## คูมือการขอเปลี่ยนตอนกระบวนวิชาหลังกําหนดออนไลน

1. นักศึกษาเข้าระบบงานทะเบียนการศึกษา ผ่านเว็บไซต์ https://www1.reg.cmu.ac.th .

คลิกเลือกที่เมนู "**นักศึกษา**" และเลือกระดับการศึกษา "**ระดับปริญญาตรี**" หรือ "**ระดับบัณฑิตศึกษา**"

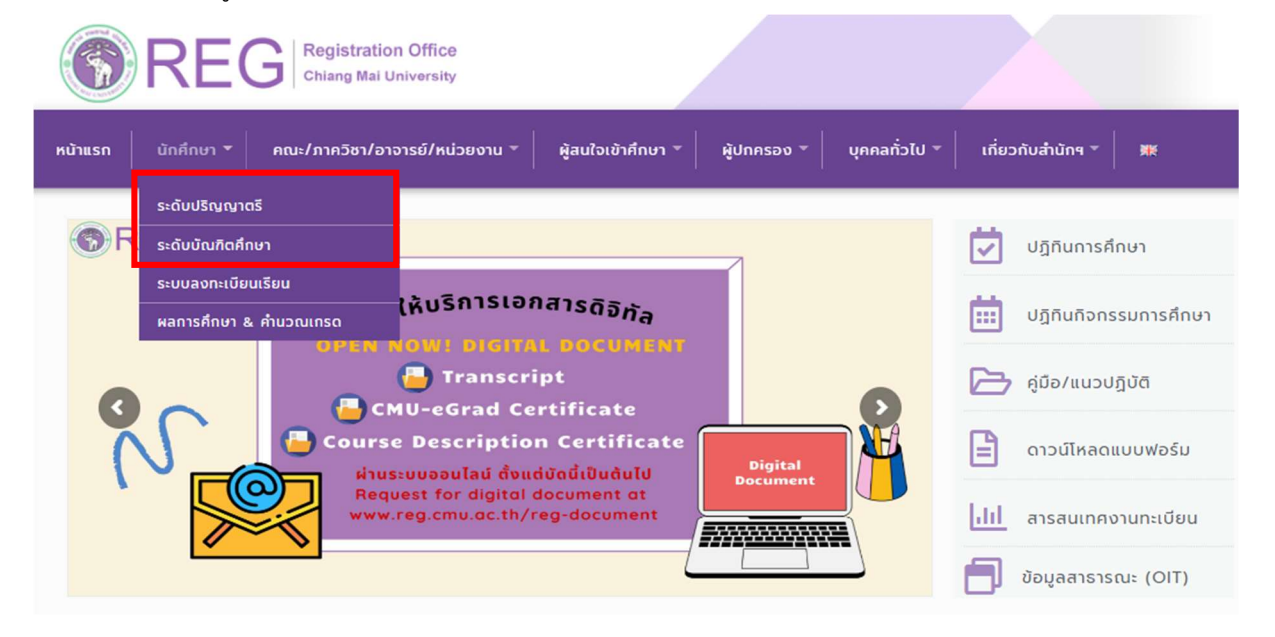

2. เลือก "Login with CMU Account"

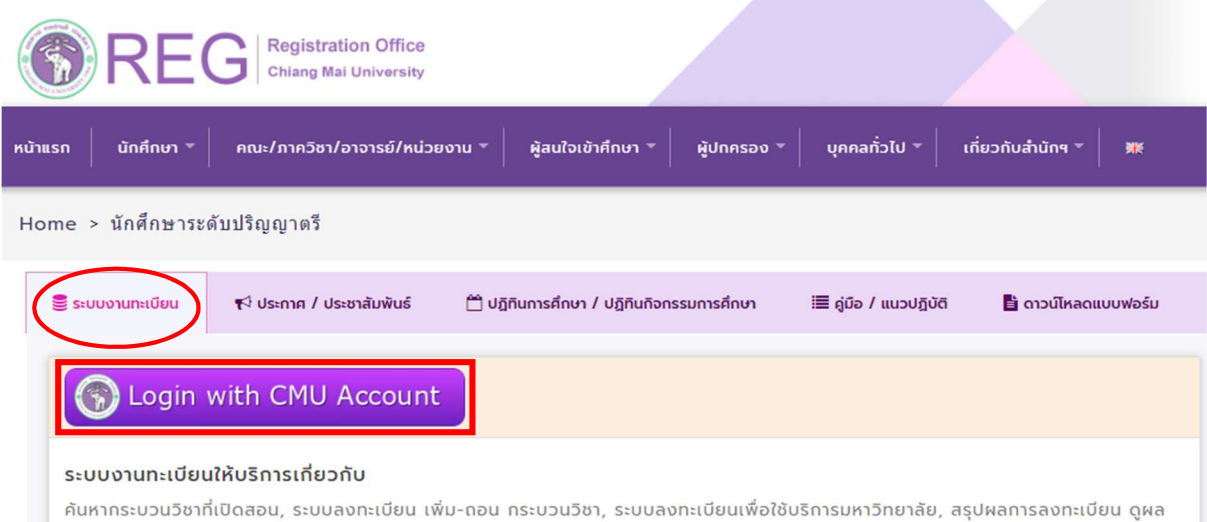

การศึกษา(ดูเกรด), พิมพ์ใบแจ้งผลการลงทะเบียน(มชท.50), ซำระค่าธรรมเนียมการศึกษา พิมพ์ใบเสร็จรับเงิน, ระบบลาพักการศึกษา ลาออกจาก การเป็นนักศึกษา, ระบบขอถอนกระบวนวิชาโดยได้รับอักษรลำดับขั้น W, ระบบขอเข้าร่วมศึกษาโดยได้รับอักษรลำดับขั้น V, ระบบขอวัดและประเมิน ผลโดยได้รับอักษรลำดับขั้น I, ข้อมูลส่วนบุคคล แก้ไขข้อมูลทะเบียนประวัติ, บริการอื่นๆ เกี่ยวกับงานทะเบียนการคึกษา **โดยการ Login with** CMU Account ของมหาวิทยาลัยเท่านั้น

3. Login เข้าสู่ระบบด้วย CMU Account (@cmu.ac.th)

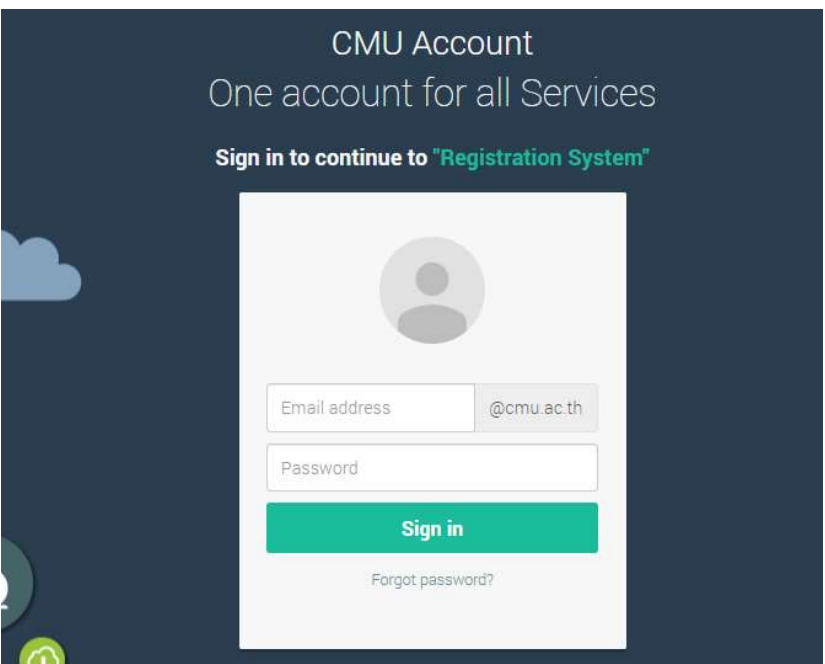

4. เมื่อเข้าสู่ระบบด้วย CMU Account สำเร็จ ให้เลือก "**เมนูสำหรับนักศึกษา"** เลือก "**ลงทะเบียน/เพิ่ม/** เปลี่ยนตอนหลังกำหนด"

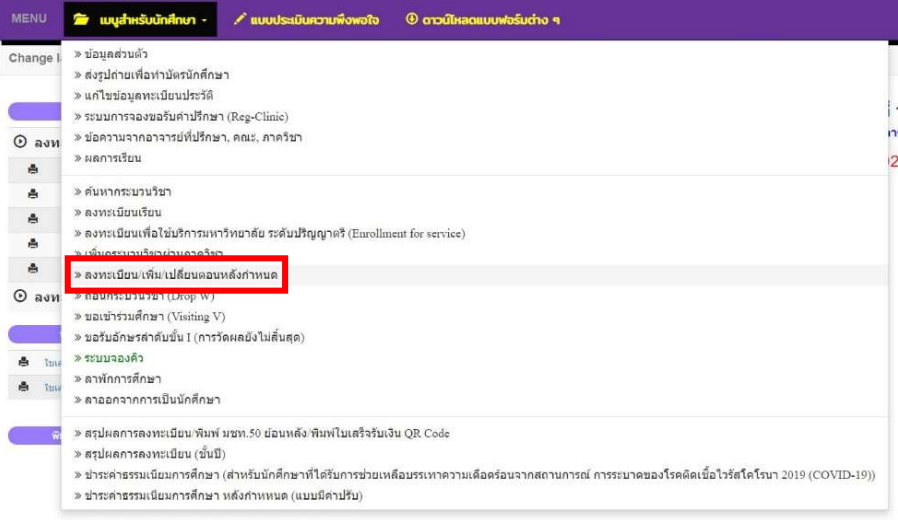

5. กรณีนักศึกษาได้ลงทะเบียนกระบวนวิชาแล้ว และต้องการเปลี่ยนตอนกระบวนวิชา ระบบจะแสดงเมนู ดังนี้ นักศึกษาสามารถรับการแจ้งเตือนการดำเนินรายการ ผ่านทาง Line Notify โดยลงทะเบียนใช้งานที่ ข้อความ "ลงทะเบียน/register here"

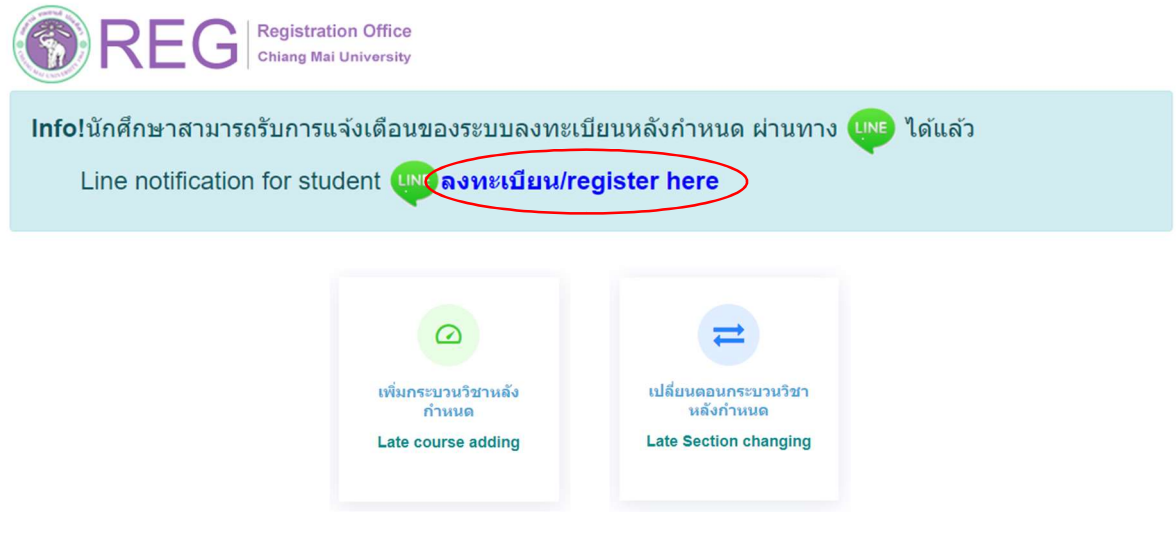

6. เลือก "เปลี่ยนตอนกระบวนวิชาหลังกําหนด"

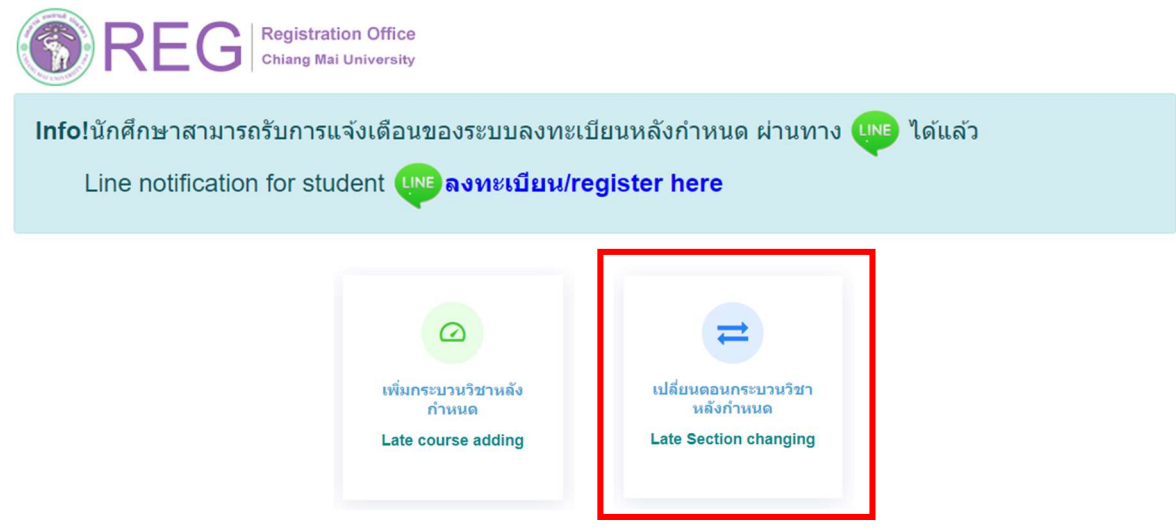

7. ระบบจะปรากฏหน้าแสดงกระบวนวิชาที่นักศึกษาได้ลงทะเบียนไว้แล้ว คลิก "**เลือกกระบวนวิชา"** ้ที่ต้องการเปลี่ยนตอน (การเปลี่ยนตอนกระบวนวิชาทำได้คำร้องละ 1 กระบวนวิชา) สำหรับการเปลี่ยนตอน ของกระบวนวิชา Lab พวง ใหกดที่ปุมสีเขียว "Lab Section"

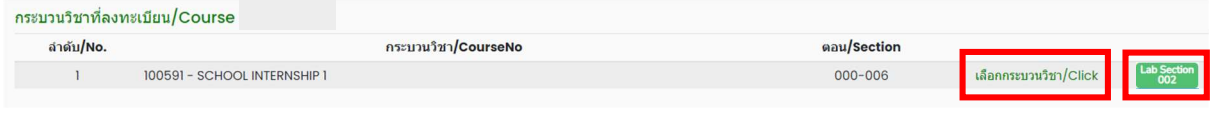

## 8. เลือกตอนใหม่ที่ต้องการเปลี่ยน ในช่อง -Lecture- และ -Lab-

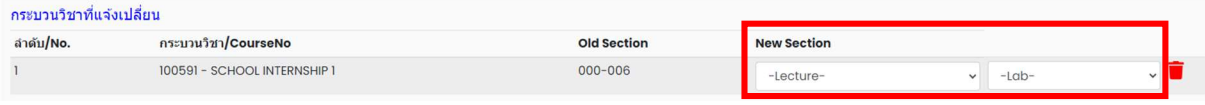

9. เมื่อเลือกตอนกระบวนวิชาถูกต้องแล้ว คลิก "**ข้าพเจ้าได้อ่านเงื่อนไขและตรวจสอบกระบวนวิชาที่เลือก** เรียบรอยแลว" จะปรากฏปุมสีเขียวเพื่อยืนยันการขอเปลี่ยนตอนกระบวนวิชา และคลิก "ยืนยันการเปลี่ยน ตอนกระบวนวิชาหลังกําหนด"

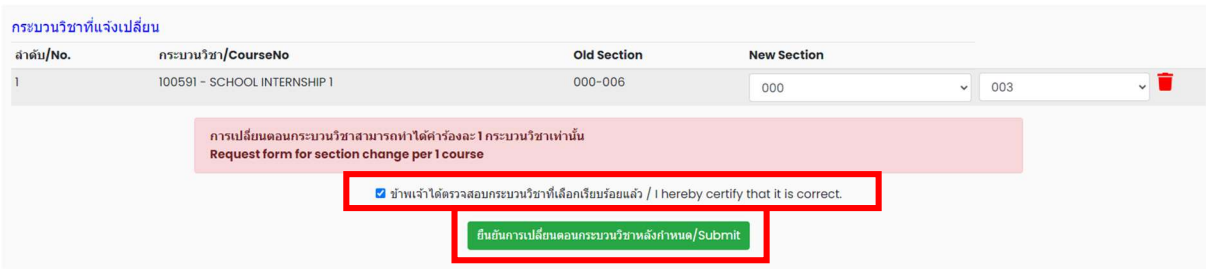

10. เมื่อคลิกยืนยันแล้ว ระบบจะส่งแจ้งเตือนให้นักศึกษาทราบทาง e-mail (CMU Mail) และ Line (ถ้าลงทะเบียนใช้งาน Line Notify) จากนั้นคำขอจะถูกส่งไปยัง **"ขั้นตอนที่ 2"** เพื่อให้อาจารย์ผู้สอนพิจารณา ใหความเห็นชอบผานระบบ โดยนักศึกษาสามารถตรวจสอบสถานะการใหความเห็นชอบของอาจารยผูสอน ของแตละกระบวนวิชาไดจากตารางดานลาง

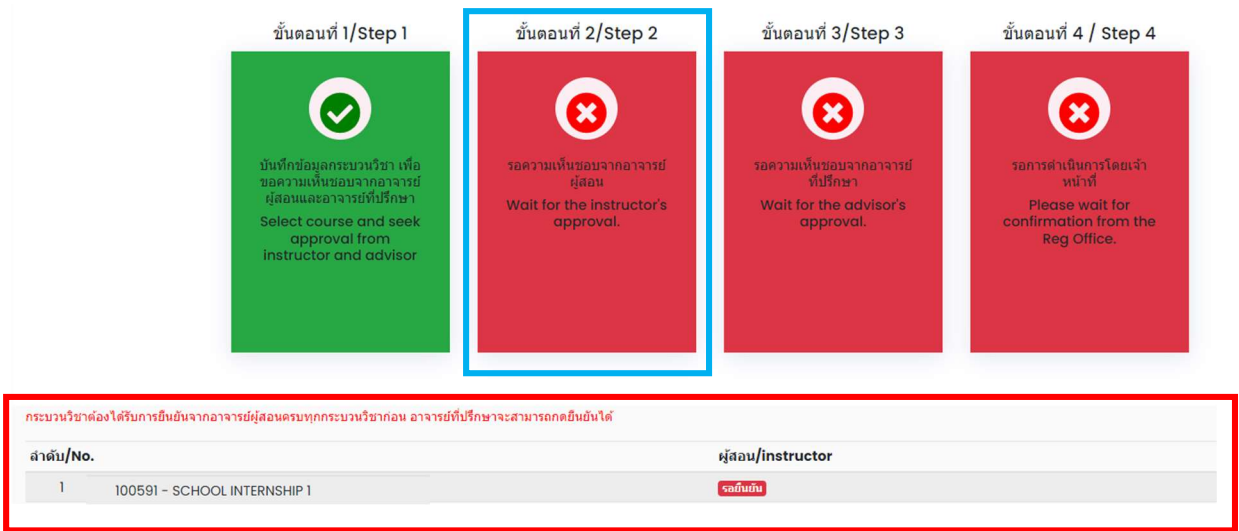

## ี เมื่ออาจารย์ผู้สอนทุกกระบวนวิชาให้ความเห็นชอบแล้ว สถานะจะเปลี่ยนเป็น "**อาจารย์ผู้สอนให้ความ** เห็นชอบ"

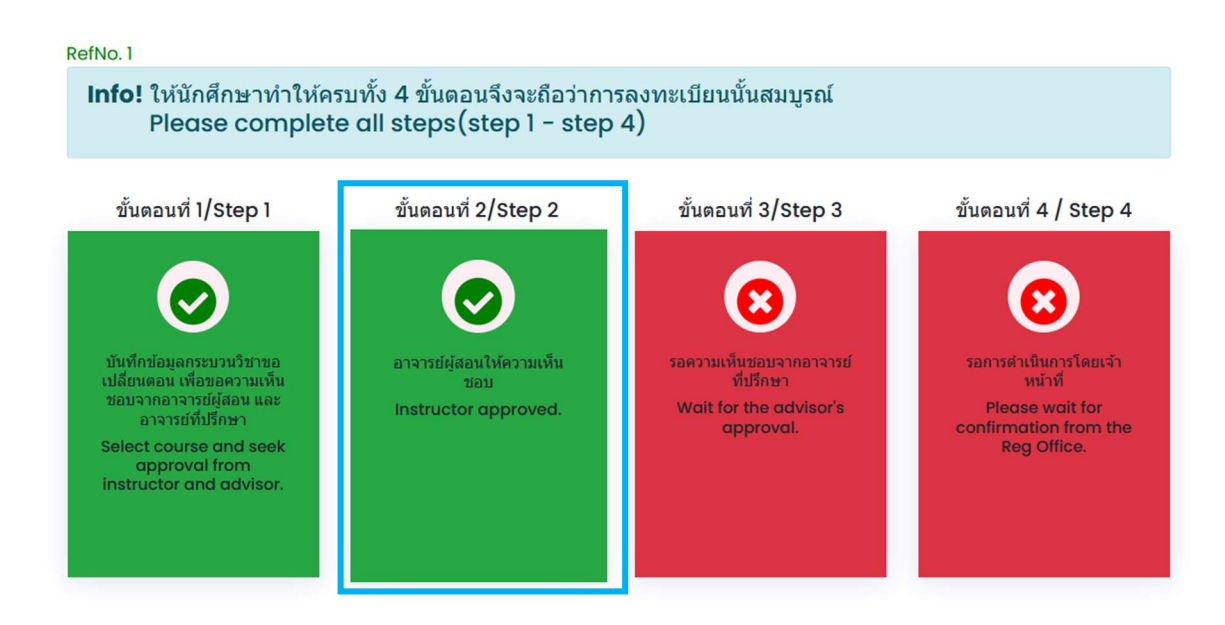

ี 11. เมื่อได้รับความเห็นชอบจากอาจารย์ผู้สอนแล้ว คำขอจะถูกส่งไปยัง **"ขั้นตอนที่ 3"** เพื่อให้อาจารย์ ที่ปรึกษาพิจารณาใหความเห็นชอบผานระบบ เมื่ออาจารยที่ปรึกษาใหความเห็นชอบแลว สถานะจะ เปลี่ยนเปน "อาจารยที่ปรึกษาใหความเห็นชอบ"

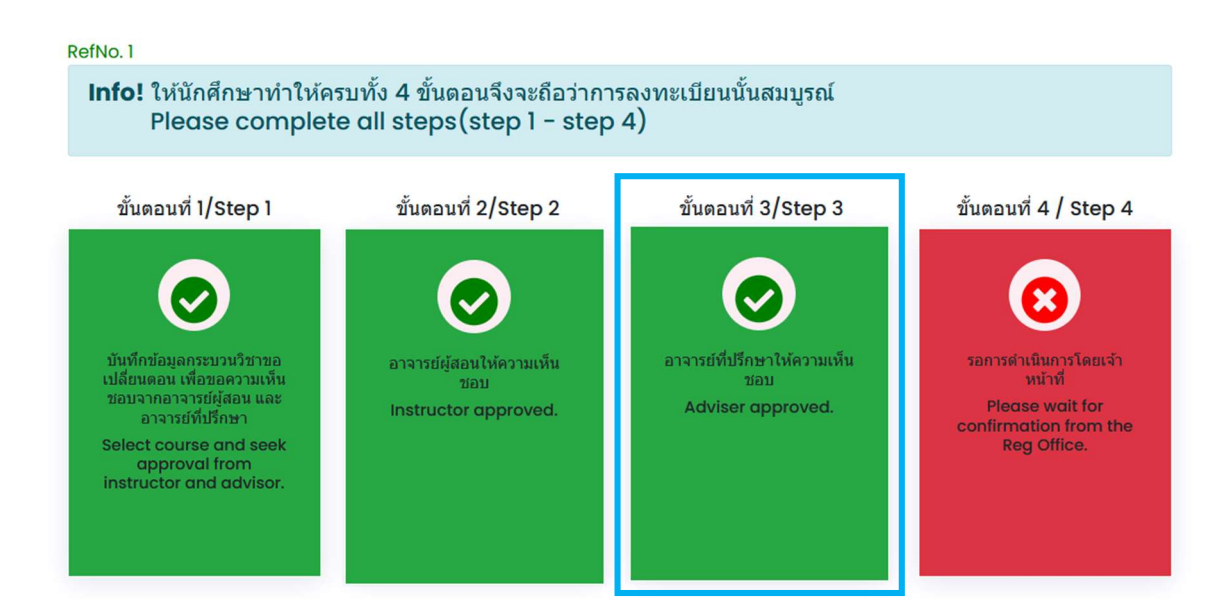

ี 12. หลังจากนั้นคำขอจะถูกส่งไปยัง "**ขั้นตอนที่ 4**" เพื่อให้เจ้าหน้าที่สำนักทะเบียนฯ ตรวจสอบ หากข้อมูล ถกต้องจะปรากฎข้อความ "**การเปลี่ยนตอนกระบวนวิชาสมบุรณ์**" และส่งแจ้งเตือนให้นักศึกษาทราบทาง e-mail (CMU Mail) และ Line (ถ้าลงทะเบียนใช้งาน Line Notify) เป็นอันเสร็จสิ้นกระบวนการ

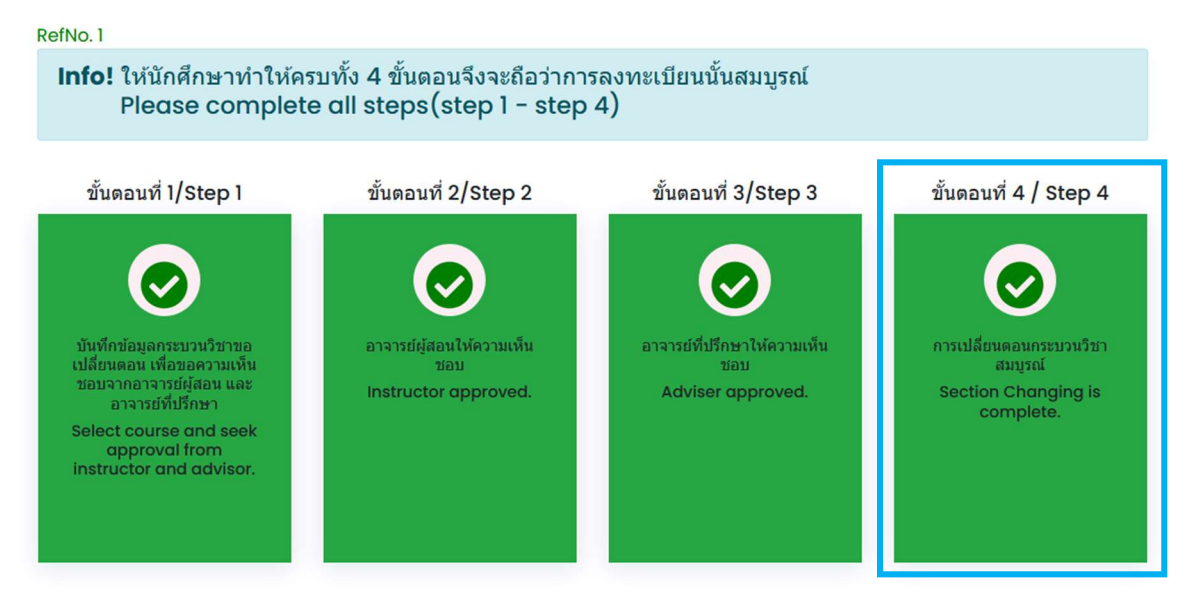

13. นักศึกษาสามารถตรวจสอบสถานะการขอเปลี่ยนตอนกระบวนวิชาหลังกำหนด โดยให้เข้าสู่ระบบอีกครั้ง ้ และเลือกลำดับรายการขอเปลี่ยนตอนกระบวนวิชาจะปรากฏด้านบน ให้นักศึกษาคลิก "RefNo." ตามลำดับ ครั้งที่ทํารายการ

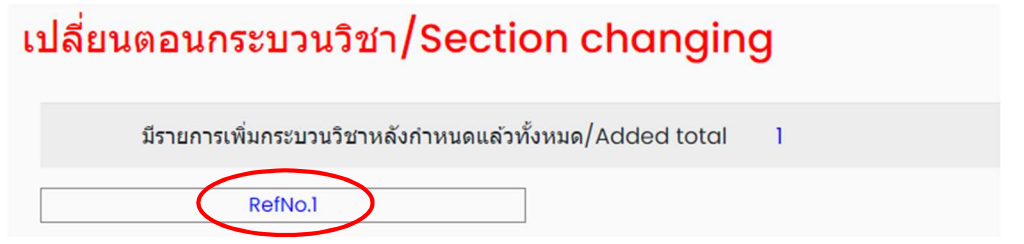

หมายเหตุ : ในวันสุดทายของการลงทะเบียนหลังกําหนดผานระบบออนไลน นักศึกษา อาจารยผูสอน และ อาจารยที่ปรึกษา สามารถทํารายการไดถึงเวลา 16.30 น. เทานั้น